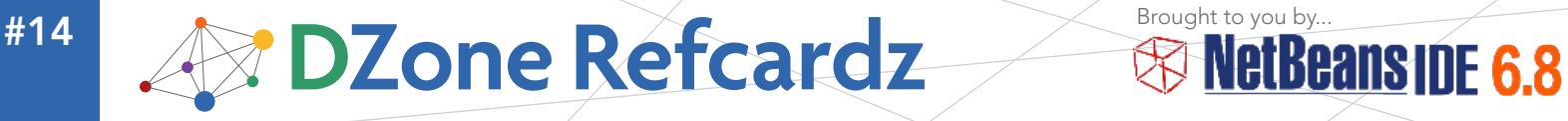

#### CONTENTS INCLUDE:

- **About NetBeans IDE**
- **Java Editor Overview**
- NetBeans IDE Java Quick Start Tutorial
- **Keyboard Shortcuts and** Code Templates
- Hot Tips and more...

#### Updated for NetBeans IDE 6.8

## NetBeans Java Editor

*By Geertjan Wielenga and Patrick Keegan*

#### ABOUT NETBEANS IDE

The NetBeans IDE has seen adoption snowballing over the past years and now comes to you with deep Java EE 6 support in NetBeans IDE 6.8. You'll find this reference card helpful if you want to get as much out of the Java editor (and related tools) as its authors intended when creating it. It lists all the keyboard shortcuts in carefully thought out categories and it provides a thorough exposition of optimal handling of Java code in the editor, covering viewing, navigation, source handling, and refactoring. Go to [http://www.netbeans.org/downloads/](http://netbeans.org/community/releases/68/?cid=928529) to get NetBeans IDE.

#### JAVA EDITOR OVERVIEW

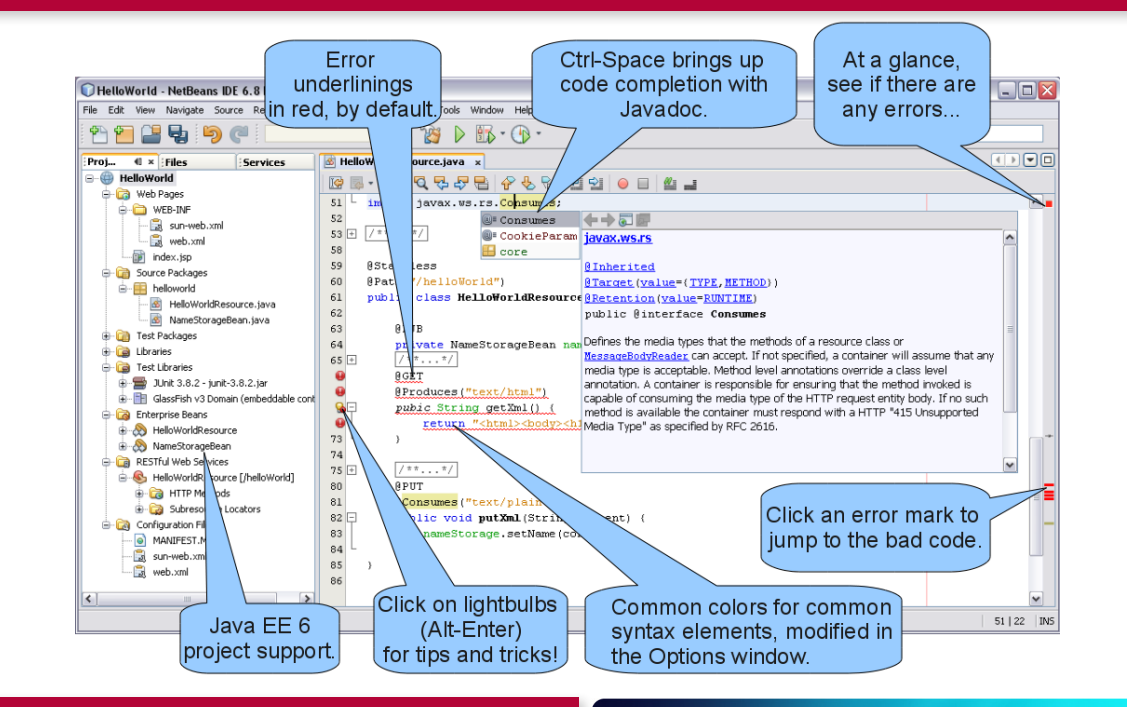

#### WHAT'S NEW FOR JAVA IN NETBEANS IDE 6.8

The following features are new in NetBeans IDE 6.8 and can be of particular use to you in the context of creating Java-based applications

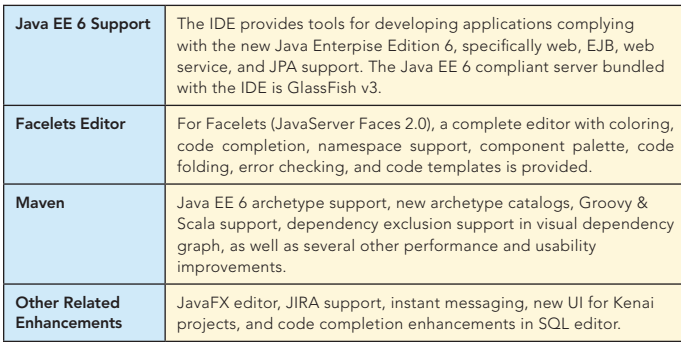

**NetBeans IDE** 

NetBeans IDE 6.8 is the first IDE to provide complete support for the Java EE 6 specification and Sun Glassfish Enterprise Server v3. It is the tool of choice for top development languages, with support for Java, PHP 5.3 and the Symfony Framework, JavaFX, C/C++, and more. Get tomorrow today, download the NetBeans 6.8 IDE now.

#### NETBEANS IDE JAVA QUICK START TUTORIAL

This tutorial provides a very simple and quick introduction to the NetBeans IDE workflow by walking you through the creation of a simple "Hello World" Java console application.

- 1. Start NetBeans IDE. In the IDE, choose File > New Project (Ctrl-Shift-N).
- 2. In the New Project wizard, expand the Java category and select Java Application. Then click Next.
- 3. In the Name and Location page of the wizard, type **"HelloWorld"** in Project Name. Then click Finish.
- 4. Because you have left the Create Main Class checkbox selected in the New Project wizard, the IDE has created a skeleton class for you. You can add the **"Hello World!"** message to the skeleton code by replacing the line:

// TODO code application logic here

with the line:

System.out.println("Hello World!");

5. From the IDE's menu bar, choose Run > Run Main Project (F6). The Output window should show you the **"Hello World!"** message.

#### KEYBOARD SHORTCUTS & CODE TEMPLATES

#### Finding, Searching, and Replacing

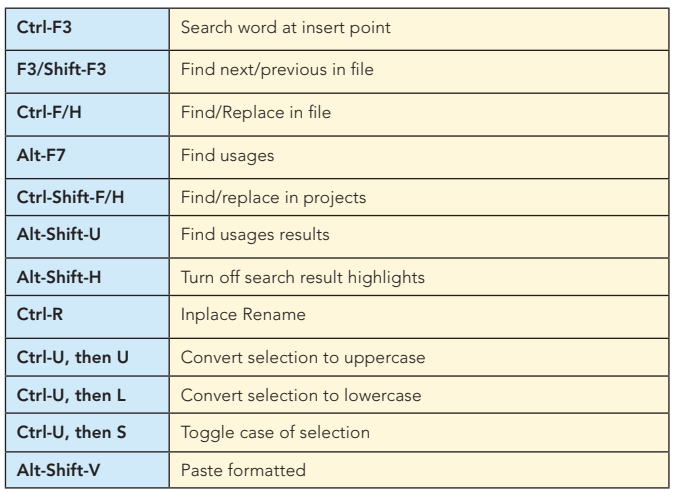

#### Opening and Toggling Between Views

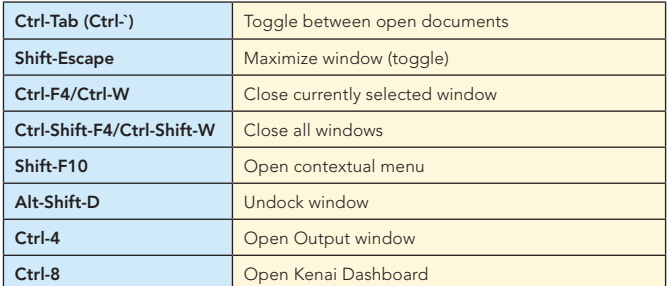

#### Navigating through Source Code

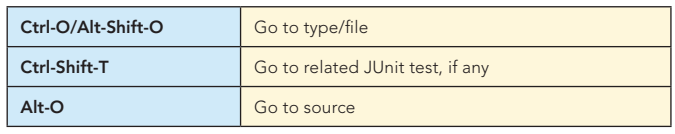

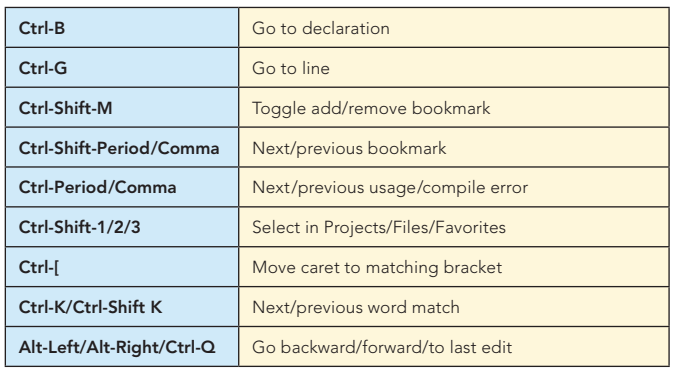

#### Compiling, Testing, and Running

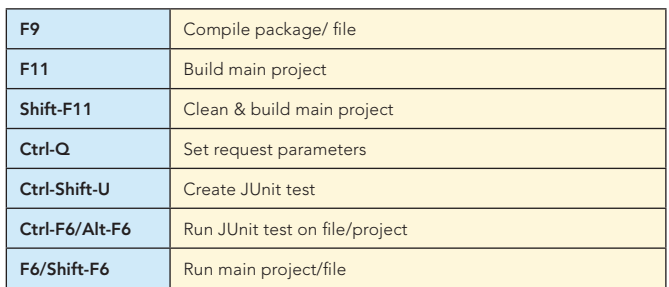

#### Debugging

2

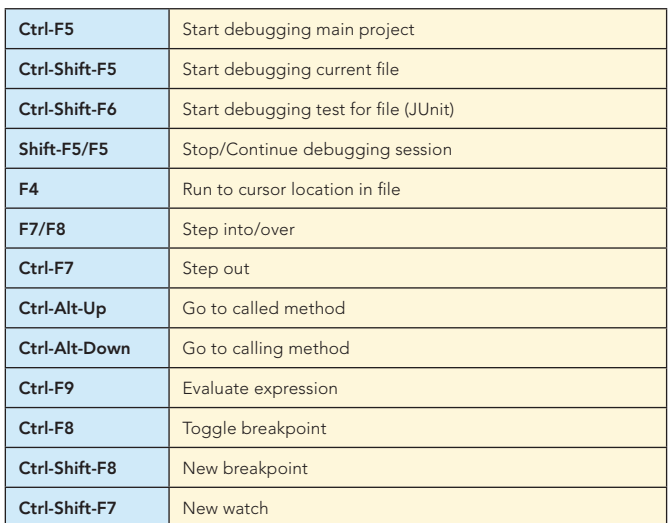

#### Coding in Java

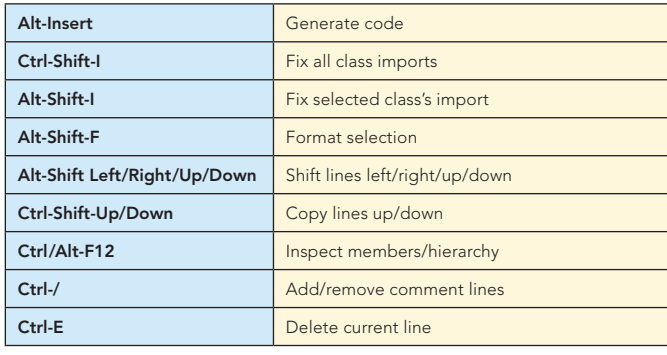

#### Refactoring

This table provides short descriptions of the refactoring operations that are available in the IDE, mostly from under the Refactoring menu and within the Java editor itself, when you right-click within it.

### **BEDIONE Refcardz & NetBeans IDE 6.8**

3

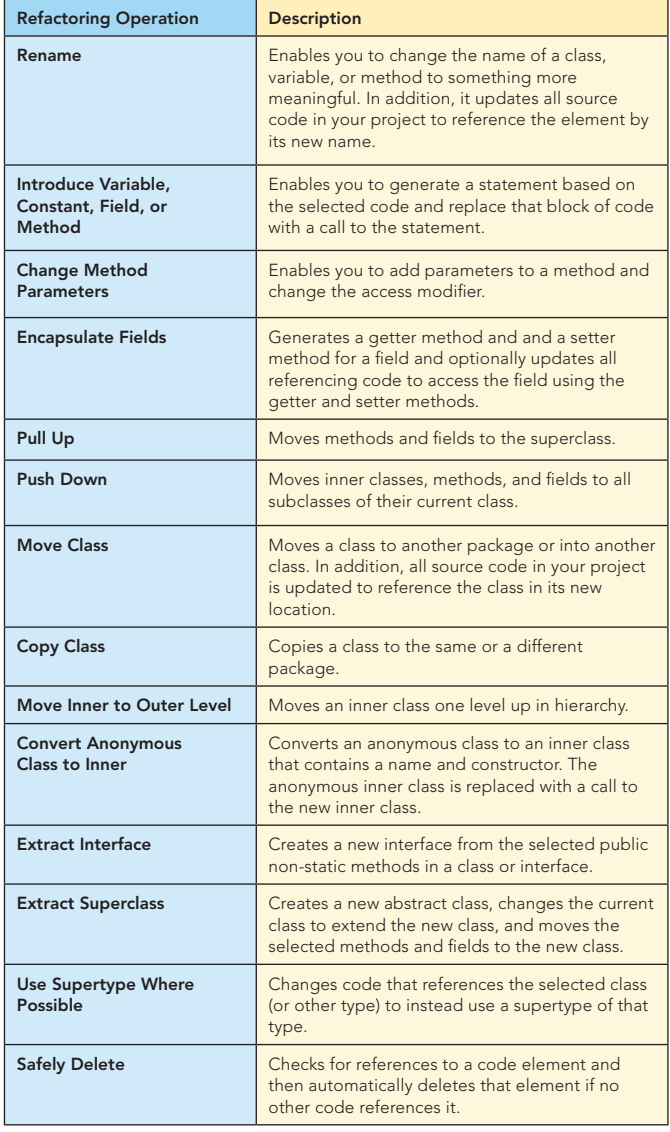

When typing in the Source Editor, you can generate the text in the right-column of the following list by typing the abbreviation that is listed in the left-column and then pressing Tab.

#### Java Editor Code Templates

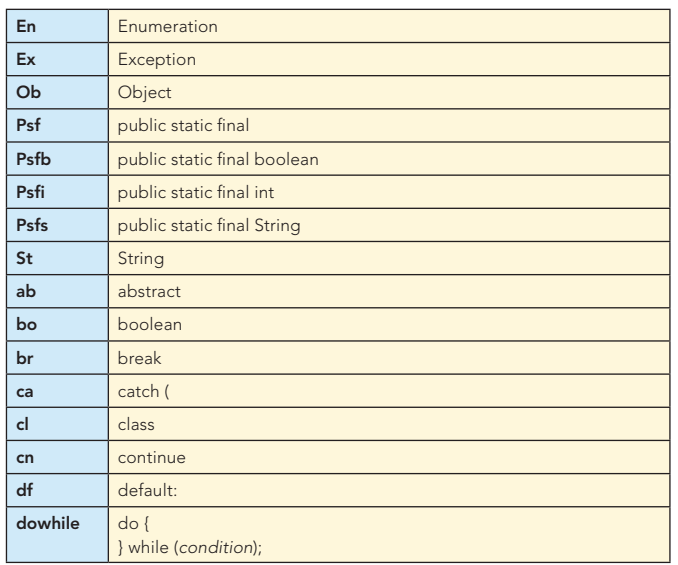

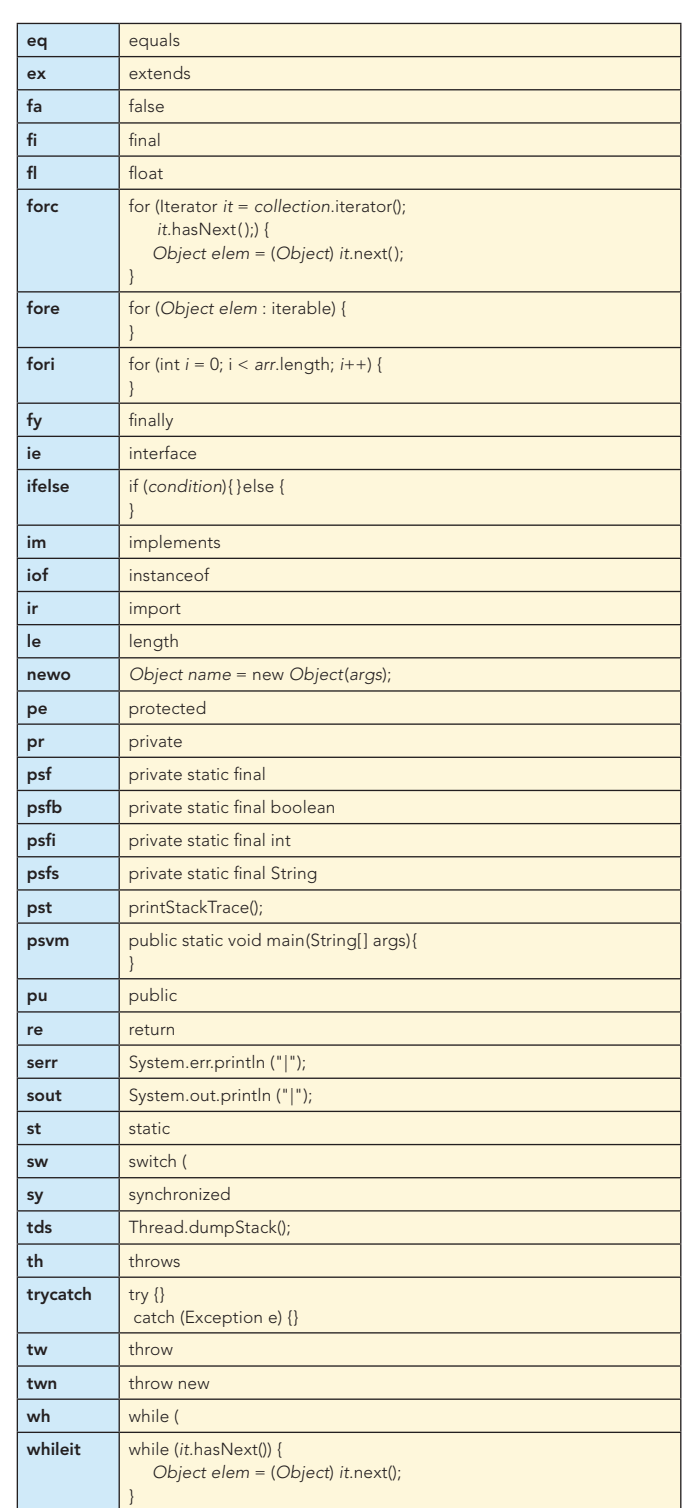

#### JSP Code Templates

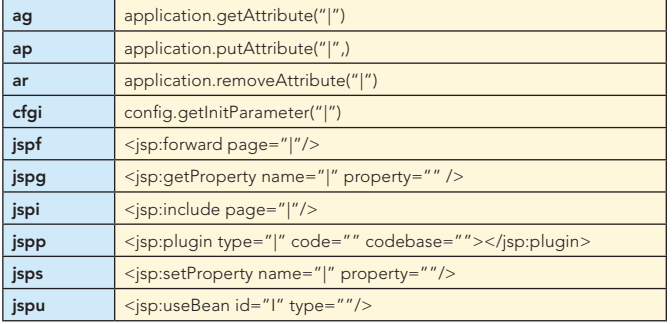

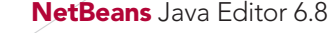

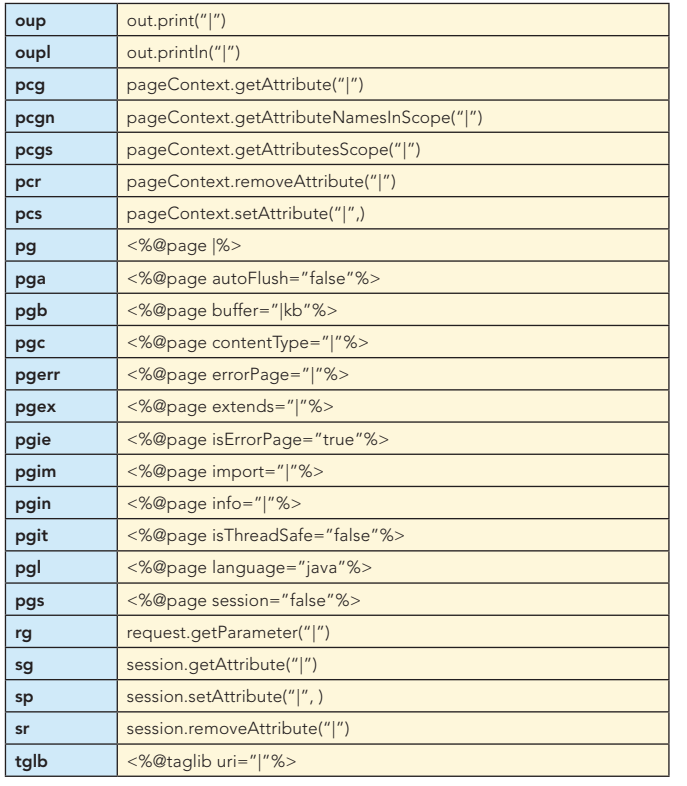

#### Mac OS Keyboard Shortcuts

In most cases, working with the IDE on the Mac is no different from working on other operating systems. Two significant differences do exist, however. Firstly, the Options window on the Mac is found under NetBeans > Preferences.

Secondly, the About box is under NetBeans > About.

#### Scrolling and Selecting

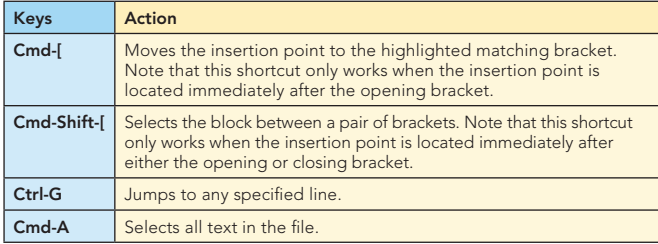

#### Code Folding

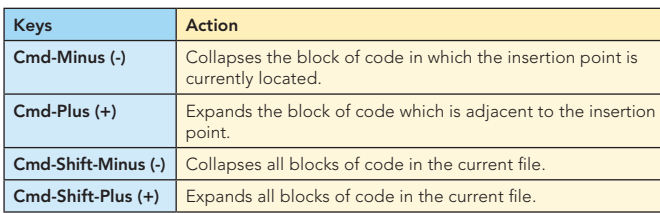

#### Cutting, Copying, Pasting, and Deleting Text

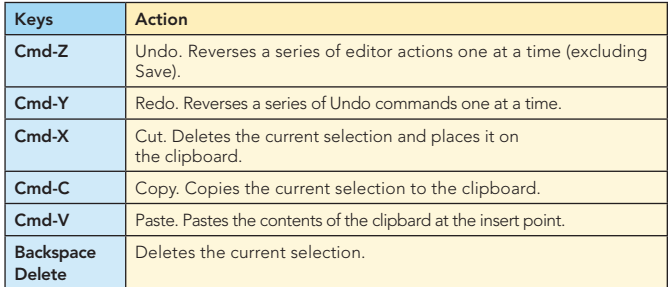

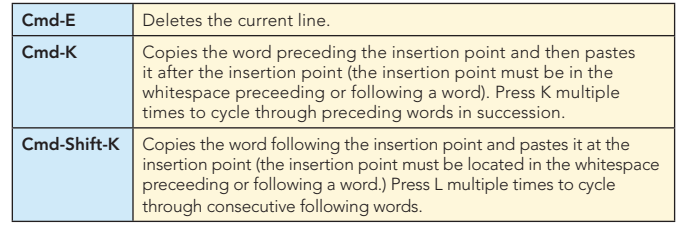

#### To Change Default Settings:

4

- 1. Choose Tools > Options from the main menu.
- 2. For **code templates**, select Editor and click the Code. **Printles** key, from Tab to something else. Templates tab. Here you can also change the expansion
- **10 Reyboard shortcuts**, select Neymap and choose a<br>profile from the Profile drop-down list. **6.0** 3. For keyboard shortcuts, select Keymap and choose a

#### 10 HANDY EDITOR SHORTCUTS

**1. Move/copy up/down.** Press Ctrl-Shift-Up and the current selection. Press Alt instead of Ctrl and it is moved instead 10 Hand I Hand Communisties in the United States Inc.<br>**1** Annual Handy the current selection as helow: will be copied below the current selection, as below:<br>**instead of code with a current selection**, as below: selection is copied to the lines right above the current  $\begin{array}{|c|c|c|}\hline \end{array}$ of copied. Press Down instead of Up and the lines of code Created 2008/01/16 - 10:13pm

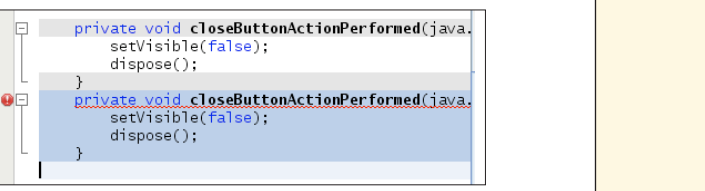

2. Capture inner/outer syntactic element. Each time you **complet to the syntaptic set** press Alt-Shift-Period, the selection expands to a successively wider syntactic element. Was shown to be selected. The selection expands from the current statement sta surrounding block statements to the surrounding method and, from there, to the surrounding class

For example, below one statement was selected, the key combination Alt-Shift-Period was pressed, and then the complete content of the surrounding block statement was shown to be selected.

The selection expands from the current statement to sur **Fig. 1.** Each time you present rounding block statements to the surrounding method and, from there, to the surrounding class and further. To successively narrow the selection, press Alt-Shift-Comma, instead of Alt-Shift-Period. Alt-Shift-Period.

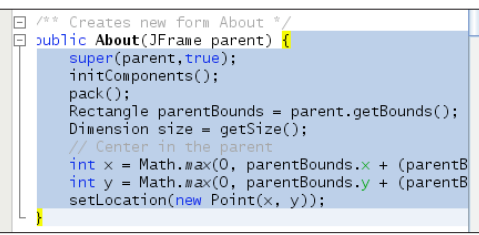

gottors, and octtors, amply client at moon, and a chiam popup<br>appears with a list of items from which you can select: commonly needed pieces of code, such as constructors, **3. Generate code skeletons.** Whenever you want to generate getters, and setters, simply click Alt-Insert, and a small popup of items from which you can s

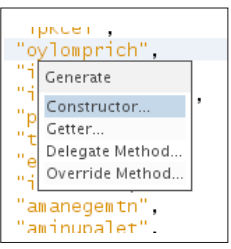

4. **Inplace rename.** If you want to change a variable, method, or other item, of which more than one

5

4. **Inplace rename.** If you want to change a variable, method, or other item, of which more than one the item turn blue at the same time, as shown below. Now,  $\qquad \qquad \qquad \text{How do you get ba}$ when you change the selected item, all the other instances editing your code? That change at the same time, until you press Escape, at which want to get back to, 4. Inplace rename. If you want to change a variable, method, or other item, of which more than one are used in your code, press Ctrl-R, and you will see that all instances of point the inplace rename mode comes to an end. The same suppose the inplace rename mode comes to an end.

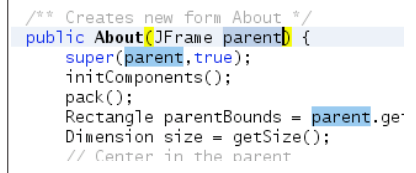

5. Add/Remove comment lines. Select one or more lines, **Exercía e de la construction de la construction de la co** press Ctrl-/ and then the selected lines are commented out, as shown below. be commented. This was, of course, also possible in previous releases, but previously there were two different keyboard shortcuts, one for commenting and one for uncommenting. Now that they have

ent, as an entermination.<br>Press the same keys again and the commented lines will now that they have for uncomponent and the commented lines longer be commented. been combined into one shortcut, you can quickly toggle between comment and uncomment, which been combined into one shortcut, you can quickly toggle between comment and uncomment, which makes this activity much faster and more efficient.

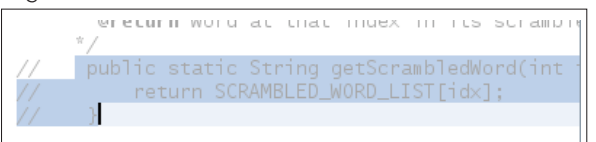

**6. Inspect members/hierarchy.** Both the members of the current file  $\Box$ **Exercise in the members, meritiality, both the members of the current class as well as its hierarchy can be displayed and current class as well as its hierarchy can be displayed and current class as well as its hierarchy** then filtered. Press Alt-F12 and the ancestors of the current  $\begin{array}{|c|c|c|c|c|}\hline\hline\hline\end{array}$ file are shown. different class as well as its hierarchy can be displayed and  $\begin{bmatrix} 1 & 1 \end{bmatrix}$  . Regiment

On the other hand, if you press Ctrl-F12, the current file's **Fandy Constant Constant IDE 6.0 html** members are displayed, as shown here:

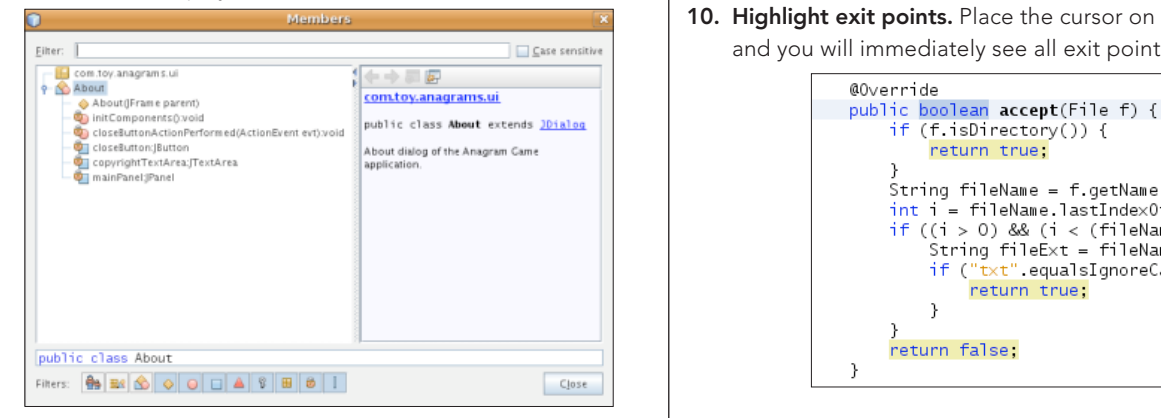

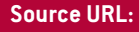

**FYI**

 $\binom{1}{k}$  ben a small population and the population of population of population of population of population  $\binom{1}{k}$ **the open documents, and then choose the document to open**: to open: to open: to open: to open: to open: to open: to open: to open: to open: to open: to open: to open: to open: to open: to open: to open: to open: to open:

7. Switch between documents. When you have multiple documents open at the same time, press Ctrl and Tab, and then a small popup appears.

You can scroll through the popup, which displays all the open **Fig. 1.1.** The proxy settings.  $\frac{1}{\text{d}x}$  documents, and then choose the document that you want to  $\frac{1}{\text{f}}$ 

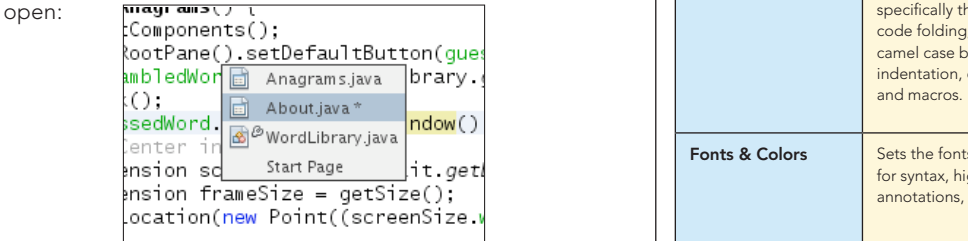

8. Jump to last edit. Often, you find yourself in a situation where you have edited in one document, while you currently find yourself in a completely different document. How do you get back to the place where you were last editing your code? That is likely to be the place where you want to get back to, in order to do some more editing. want to get back to, in order to do some more carting.<br>Now, whenever you click Ctrl-Q, the last edited document is found, and the cursor lands on the line where the last to, in order to do some more editing. Now, whenever you click Ctrl-Q, the last edited document is edit took place. Alternatively, you can click the button  $\qquad \qquad \mid$ shown below, in the top left corner of the Source Editor:  $\overline{\phantom{a}}$ you click Ctri-Q, the last editied document

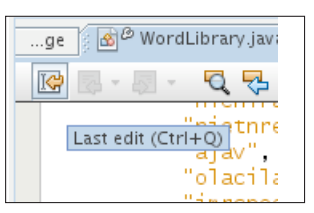

9. Bookmarks. When you press Ctrl-Shift-M, the current line **BOOKMARKS.** When you press Cur-Shift-M, the current line<br>is "bookmarked". What this means is that you can later quickly cycle back/forward to it (with Ctrl-Shift-Period and **the line sides to the line stown below** Ctrl-Shift-Comma). The bookmarked line gets a small 1 icon in the left sidebar, as shown below, until you press and the state of the state of the state of the state of the state of the state of the state of the state of the state of the state of the state of the state of the state of the state of the state of the state of the state  $t$  . What this means is that you can later  $\begin{bmatrix} 1 & 0 \\ 0 & 1 \end{bmatrix}$ 

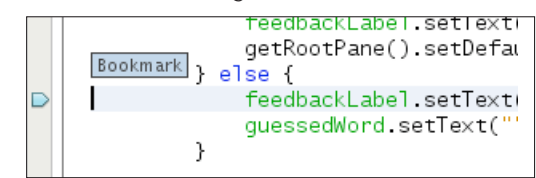

**10. Highlight exit points.** Place the cursor on the return type **Highlight exit points.** Place the cursor on the return type and you will immediately see all exit points highlighted: a you will immedia points highlighted:<br>Points highlights

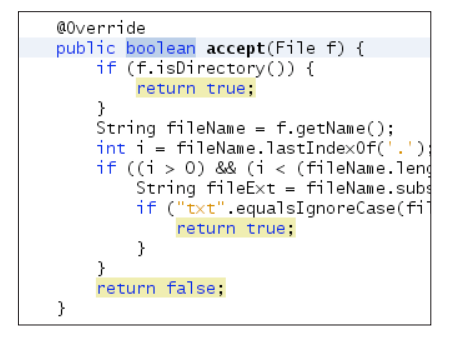

#### **Source URL:** Netbean you have multiple documents of the same time, press at the same time, press at the same time, press at the same time, press at the same time, and the same time, and the same time, and the same time of

number of ways. Most people don't know how much can<br>he quatemized there [editor-shortcuts-netbeans-ide-60](http://netbeans.dzone.com/news/10-handy-editor-shortcuts-netbeans-ide-60) The Options window lets you customize NetBeans IDE in a be customized there.

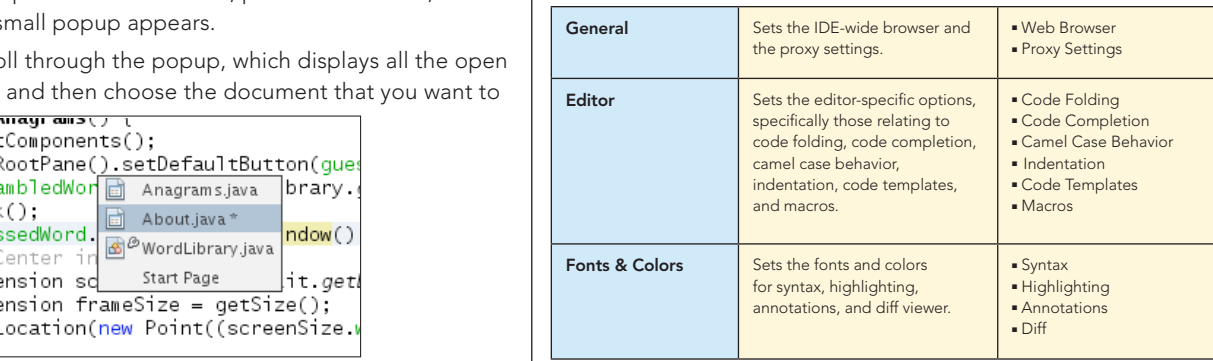

8. **Jump to last edit.** Often, you find yourself in a situation where you have edited in one document,

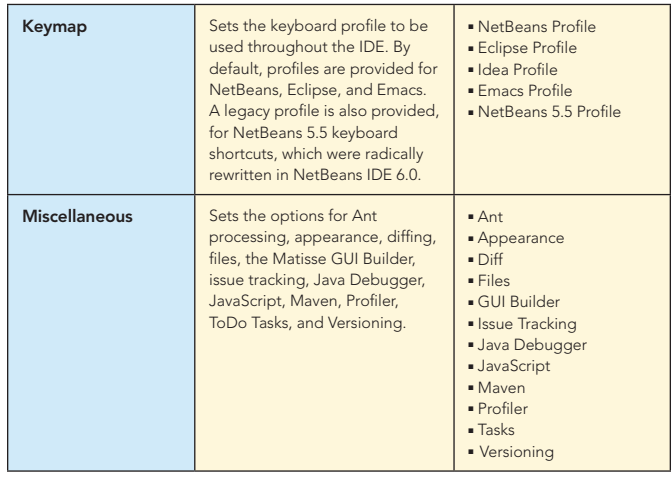

#### **RESOURCES**

6

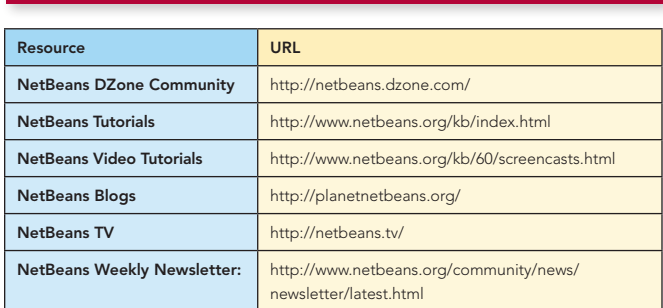

Thanks to the following people who kindly gave of their time and expertise in reviewing this refcard: Adam Bien, Tonny Kohar, Varun Nischal, Kristian Rink, and Tom Wheeler.

#### ABOUT THE AUTHORS

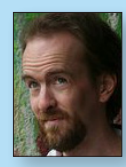

Geertjan Wielenga is the NetBeans technical writer responsible for documentation related to the NetBeans Java editor. He is co-author of the book *[Rich Client Programming: Plugging](http://books.dzone.com/books/richclientprog)  [into the NetBeans Platform](http://books.dzone.com/books/richclientprog)*. He is known for his popular blog at <http://blogs.sun.com/geertjan>,

as well as for his role as a Zone Leader at [Javalobby](http://java.dzone.com/).

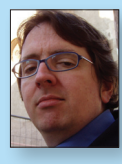

DZone Refeardz

Patrick Keegan has been writing about the NetBeans IDE for over 9 years. In addition to writing help and tutorials, he is co-author of the *[NetBeans IDE Field Guide](http://books.dzone.com/books/netbeans-field-guide)* and has contributed to other books on NetBeans and Java.

#### RECOMMENDED BOOKS

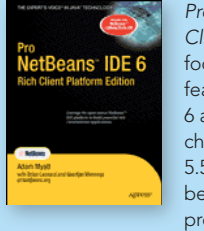

*[Pro NetBeans IDE 6 Rich](books.dzone.com/books/pronetbeans)  [Client Platform Edition](books.dzone.com/books/pronetbeans)* focuses on the new features of NetBeans 6 as well as what has changed since NetBeans 5.5, empowering you to be a more effective and productive developer.

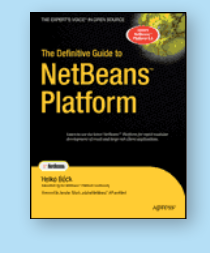

*The Definitive Guide to NetBeans™* Platform is a thorough and definitive introduction to the NetBeans Platform, covering all its major APIs in detail, with relevant code examples used throughout.

#### BUY NOW [books.dzone.com/books/pronetbeans](http://books.dzone.com/books/pronetbeans) [books.dzone.com/books/definitive-guide-netbeans](http://books.dzone.com/books/definitive-guide-netbeans)

# Professional Cheat Sheets You Can Trust<br>
The State of the Metal of the Sheet Sheet of the Sheet of the Sheet of the Sheet of the Sheet of the Sheet of the Sheet of the Sheet of the Sheet of the Sheet of the Sheet of the Sh

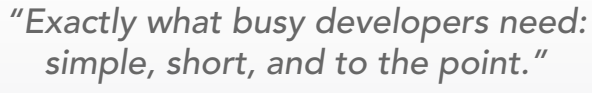

James Ward, Adobe Systems

9 781934 238608

#### Upcoming Titles

Java Performance Tuning Eclipse RCP Java Concurrency Selenium ASP.NET MVC Framework Virtualization Wicket

#### Most Popular

ISBN-13: 978-1-934238-60-8 ISBN-10: 1-934238-60-0

Spring Configuration jQuery Selectors Windows Powershell Dependency Injection with EJB 3 Netbeans IDE JavaEditor Getting Started with Eclipse Very First Steps in Flex

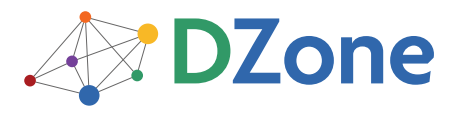

DZone communities deliver over 6 million pages each month to more than 3.3 million software developers, architects and decision makers. DZone offers something for everyone, including news, tutorials, cheatsheets, blogs, feature articles, source code and more. "DZone is a developer's dream," says PC Magazine.

[DZone, Inc.](http://www.dzone.com) 1251 NW Maynard Cary, NC 27513 888.678.0399 919.678.0300

Refcardz Feedback Welcome [refcardz@dzone.com](mailto:refcardz@dzone.com)

Sponsorship Opportunities [sales@dzone.com](mailto:sales@dzone.com)

**Download Now**

By Jason McDonald

**[Refcardz.com](http://refcardz.com)**

50795

\$7.95